## CALIFORNIA E-Cert Application Loader User Guide

Version 1.0

# **Table of Contents**

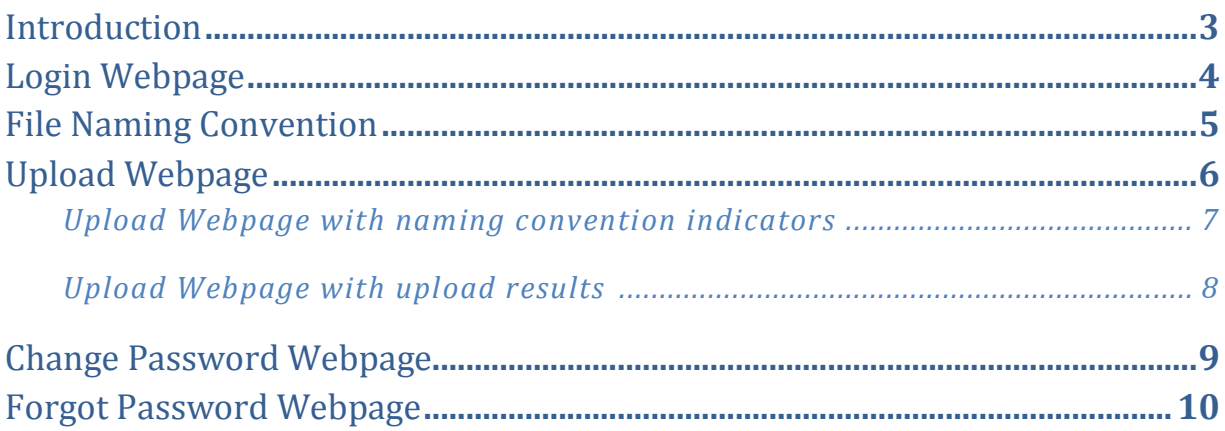

### Introduction

 This document provides instructions for uploading applications (XML files) to California Air Resources Board's Electronic Certification (E-Cert) system. There are two steps to getting an application saved in the E-Cert system. This user guide describes in detail the first step, which is uploading an application through the E-Cert Application Loader website. In the second step the E-Cert system will attempt to save the application data to the database.

### Login Webpage

 **Figure 1.0: Login Webpage** 

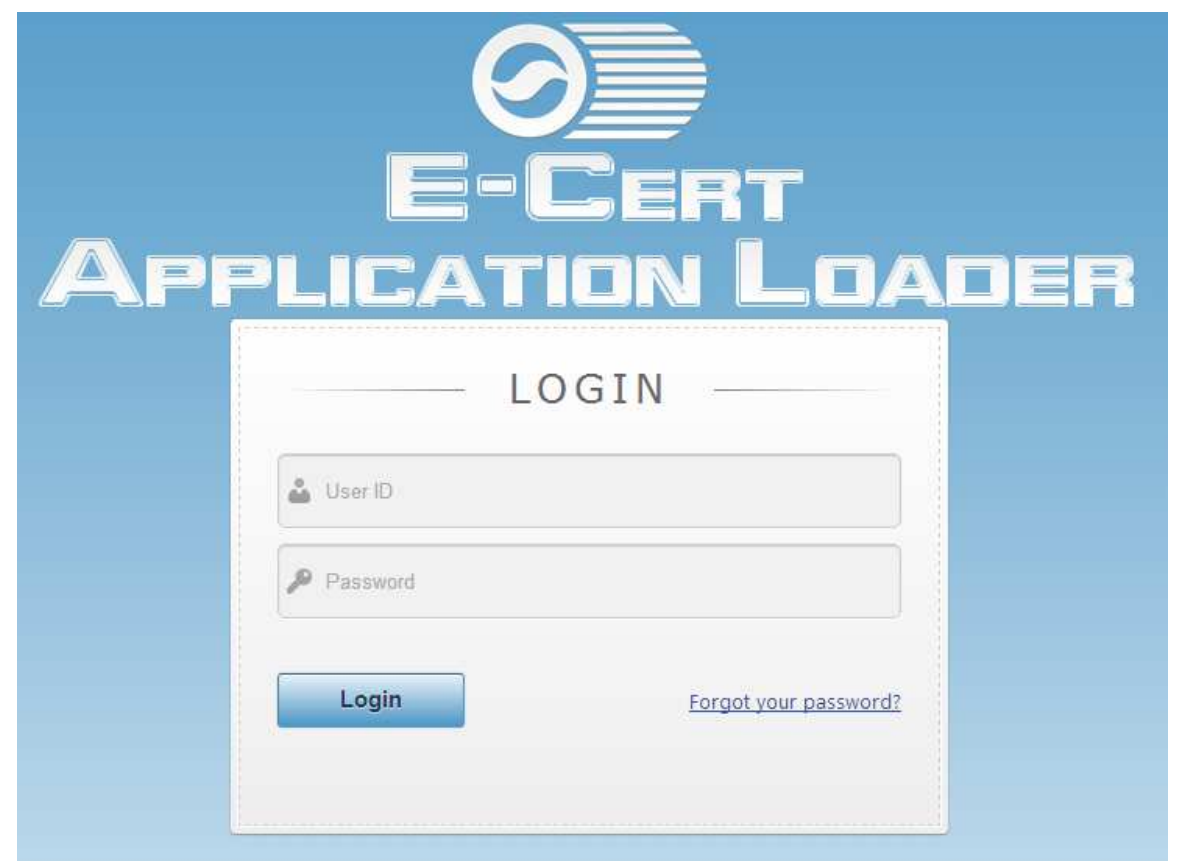

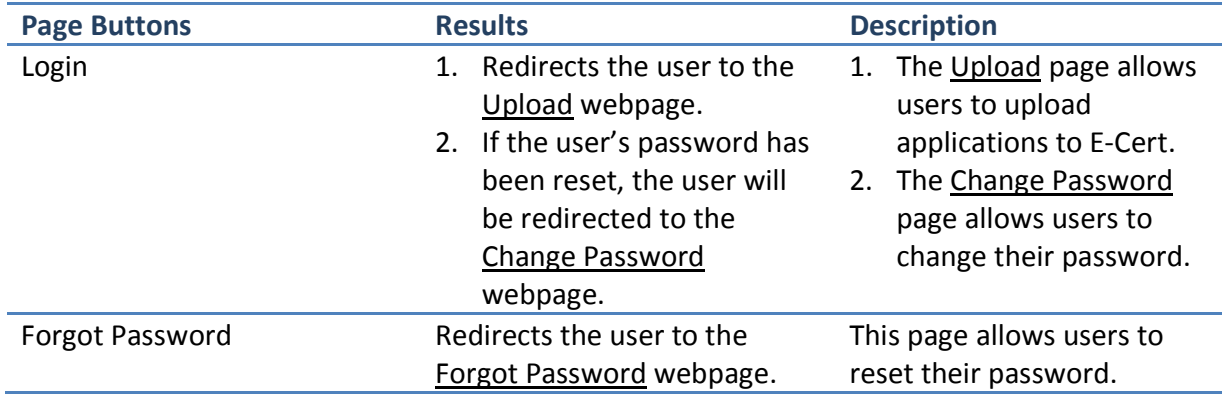

## File Naming Convention

 Please use the following the naming convention for all XML files submitted to the California Air Resources Board through the E-Cert Application Loader website.

 The naming convention for the XML files consists of three parts as shown: *CARBMFRCODE*\_LDV\_*TESTGROUP*.xml

#### **1 CARB MFR Code**

 This is the manufacturer code that is assigned to each manufacturer by CARB's certification staff.

### **2 \_LDV\_**

This will remain the same for each file.

#### **3 Test Group**

This is the name of the test group for the particular application.

 The only portions of the file name that change are the ones identified by *red italics*. An example file name would be ABCD\_LDV\_FABXV09.3CD2.xml

# Upload Webpage

The Upload webpage allows users to upload applications (XML files) to E-Cert.

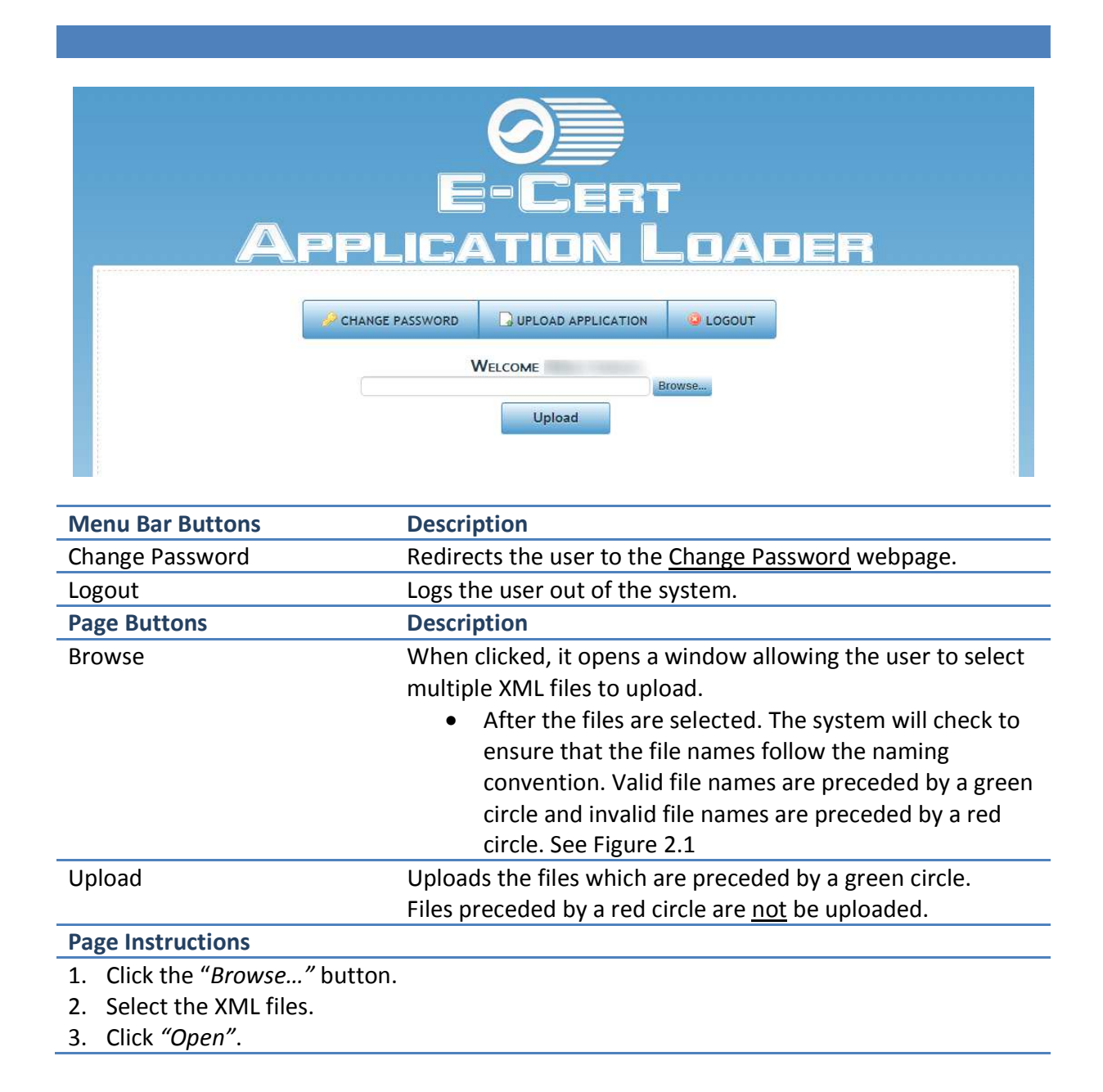

#### **Figure 2.1: Upload Webpage with naming convention indicators**

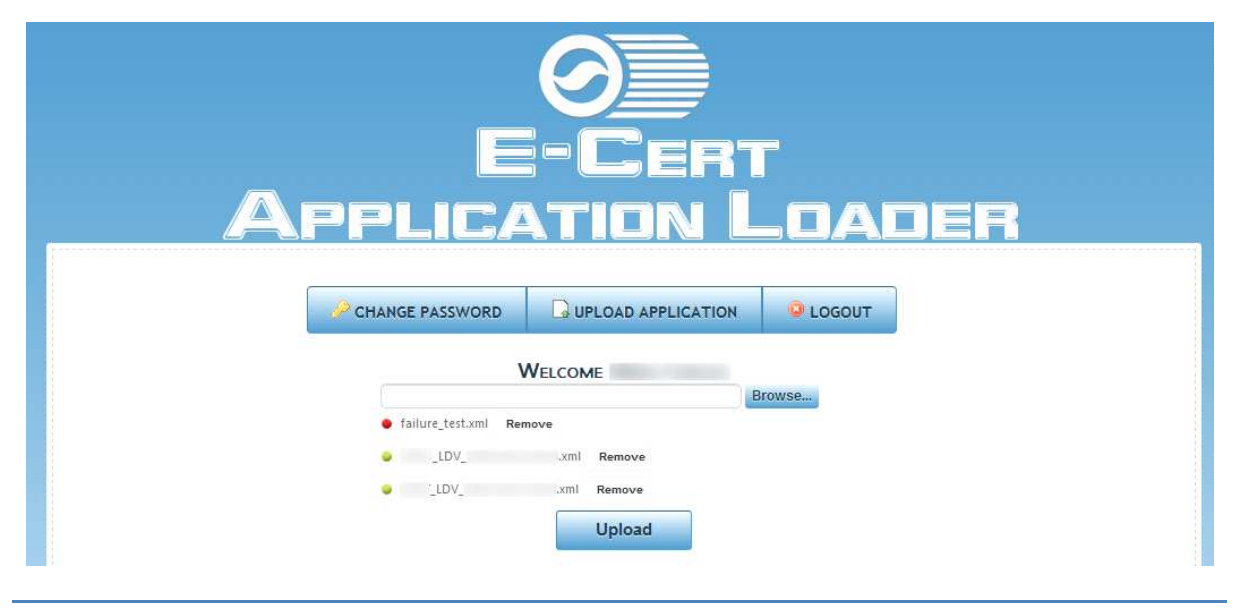

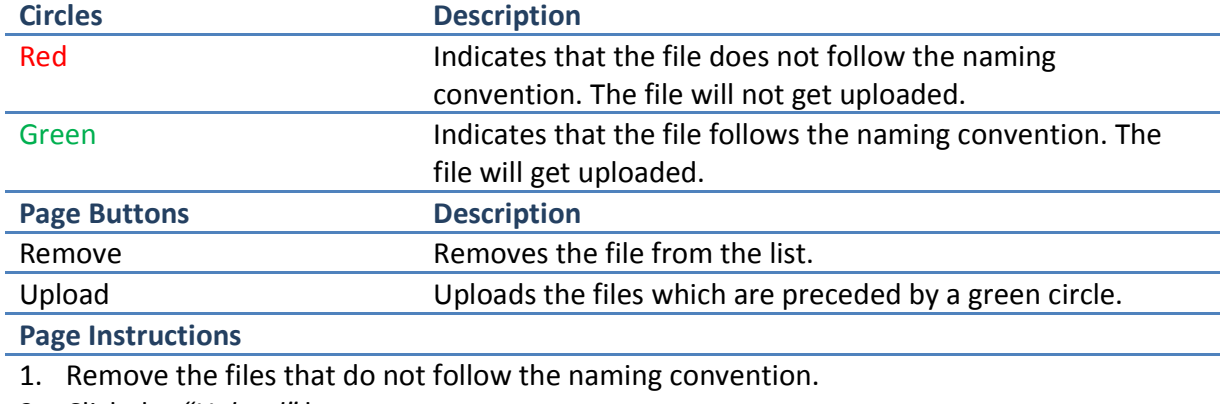

2. Click the *"Upload"* button.

#### **Figure 2.2: Upload Webpage with upload results**

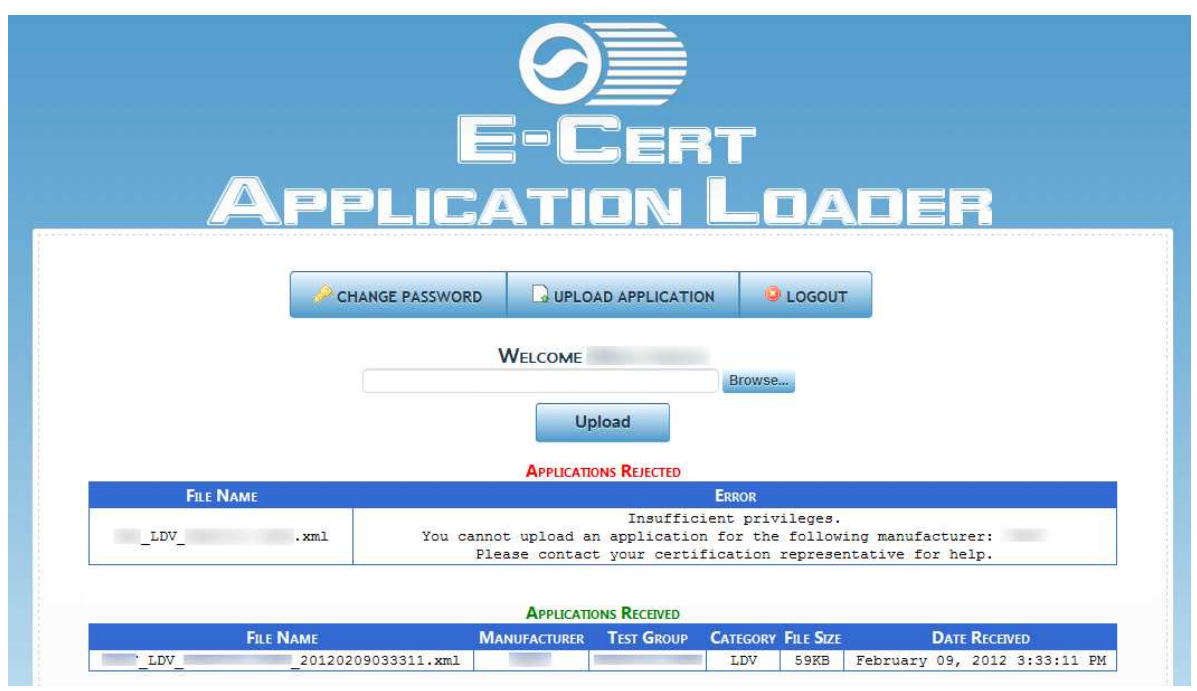

#### **Page Instructions**

 When the *"Upload"* button is clicked, the website attempts to upload the applications that are in the list. The results will be displayed to the user and a complimentary email detailing the same information will also be sent to the user who is logged in.

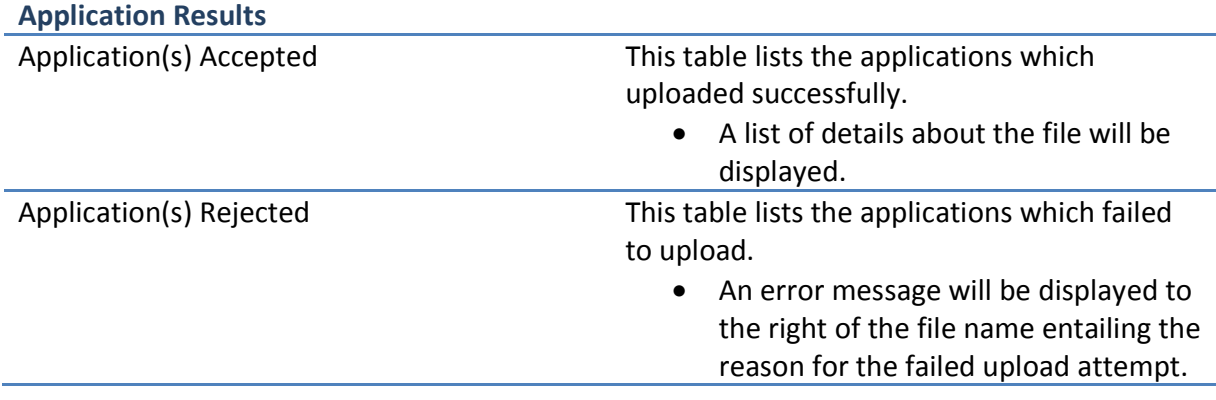

# Change Password Webpage

The Change Password webpage allows users to change their current password.

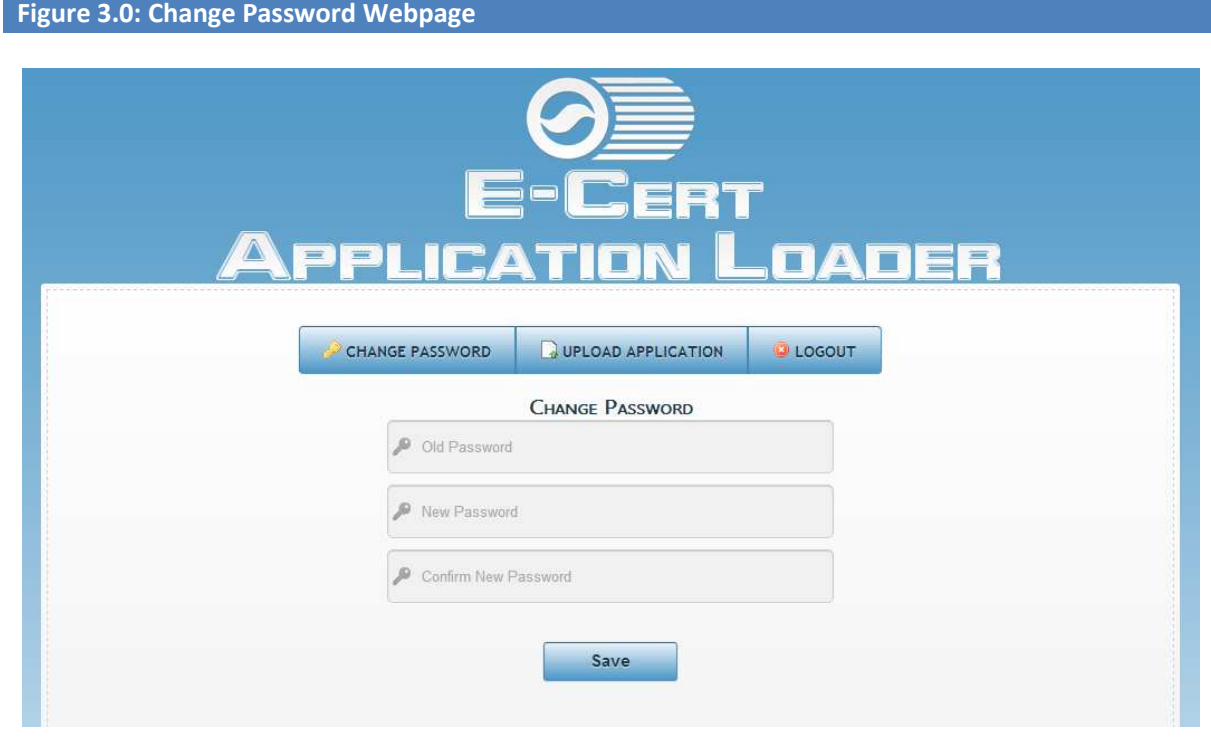

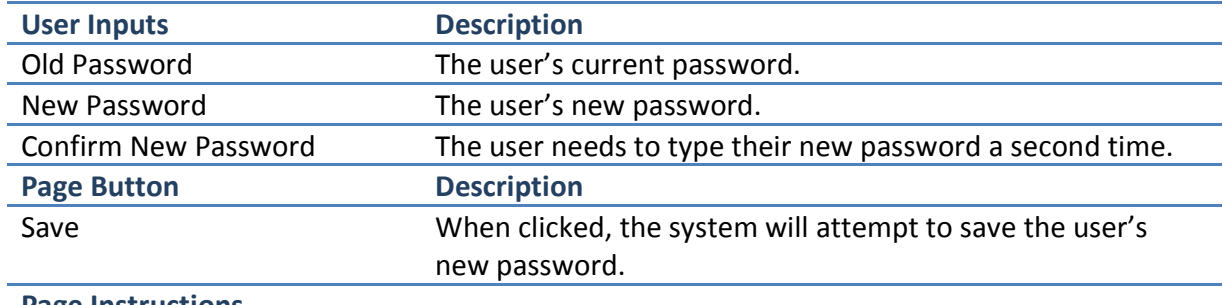

#### **Page Instructions**

- 1. Enter the old password.
- 2. Enter the new password.
- 3. Enter the new password again in the confirmation field.
- 4. Click the *"Save"* button.

# Forgot Password Webpage

The Forgot Password webpage allows users to reset their current password.

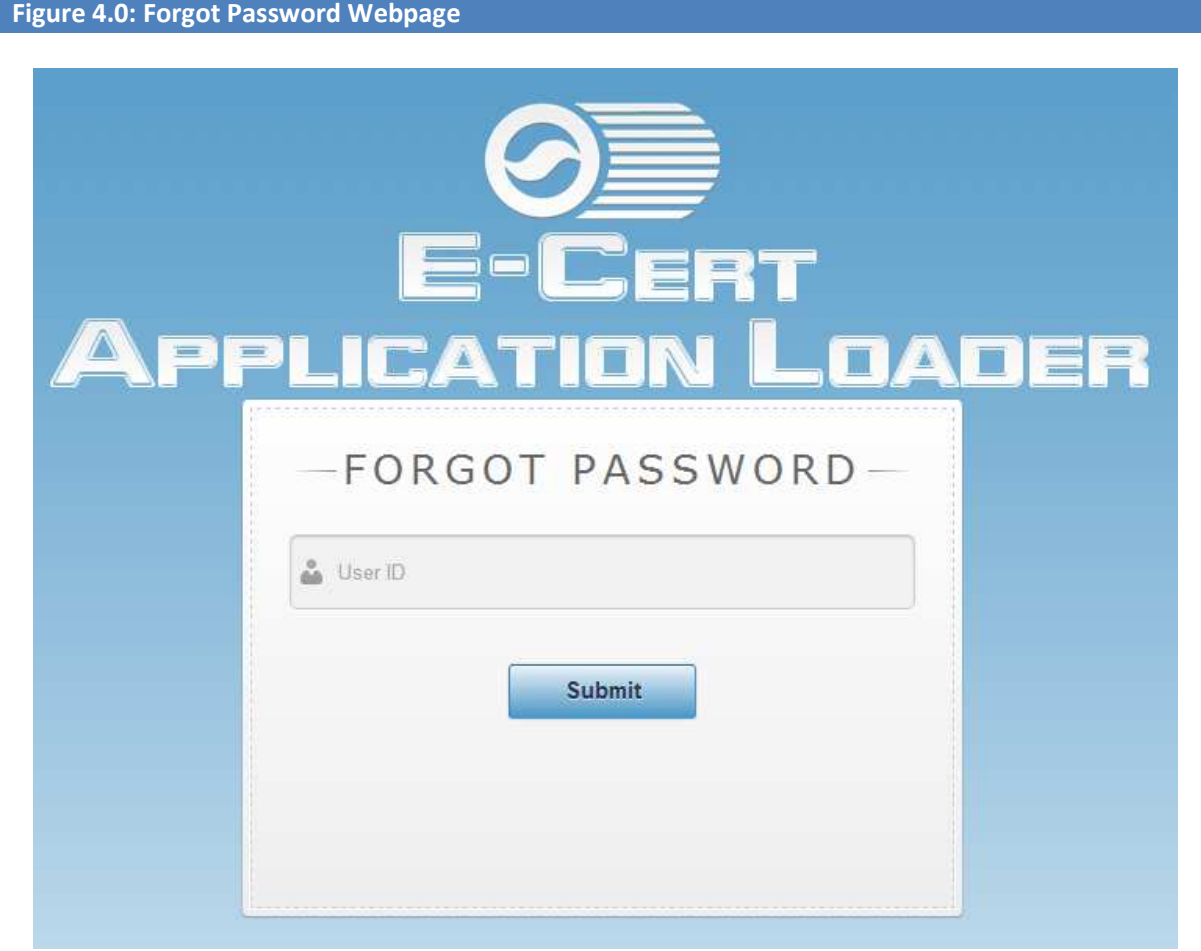

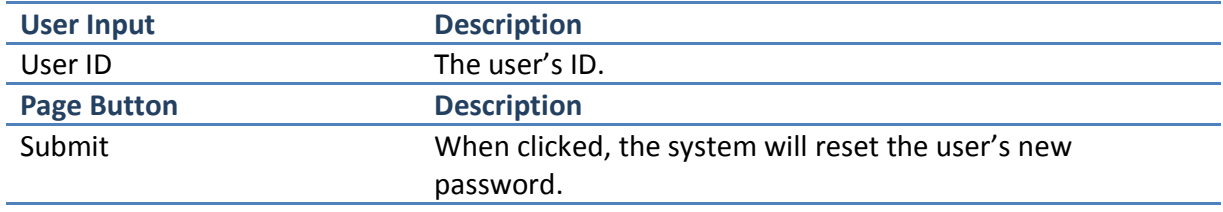

### **Page Instructions**

- 1. Enter the user's ID.
- 2. Click the *"Submit"* button.  *Note: The new password will be emailed to the user.*